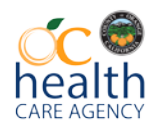

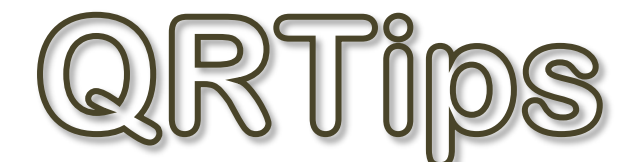

## **Health Care Agency, Behavioral Health Service, AQIS CYBH Support**

## **October 2016**

## **Selecting the Diagnoses Treated for Today in the County EHR**

Common errors occur when highlighting the list and dragging it to the "Diagnoses treated today" section. If you highlighted all of them, the EHR would take them in alphabetical order and designate the Alcohol diagnosis as primary. **The billing would then send the excluded diagnosis as primary and would be subject to audit risk and recoupment**.

1. When selecting the diagnoses treated for today, please **select the primary diagnosis first** and make sure that it has the number 1 next to it.

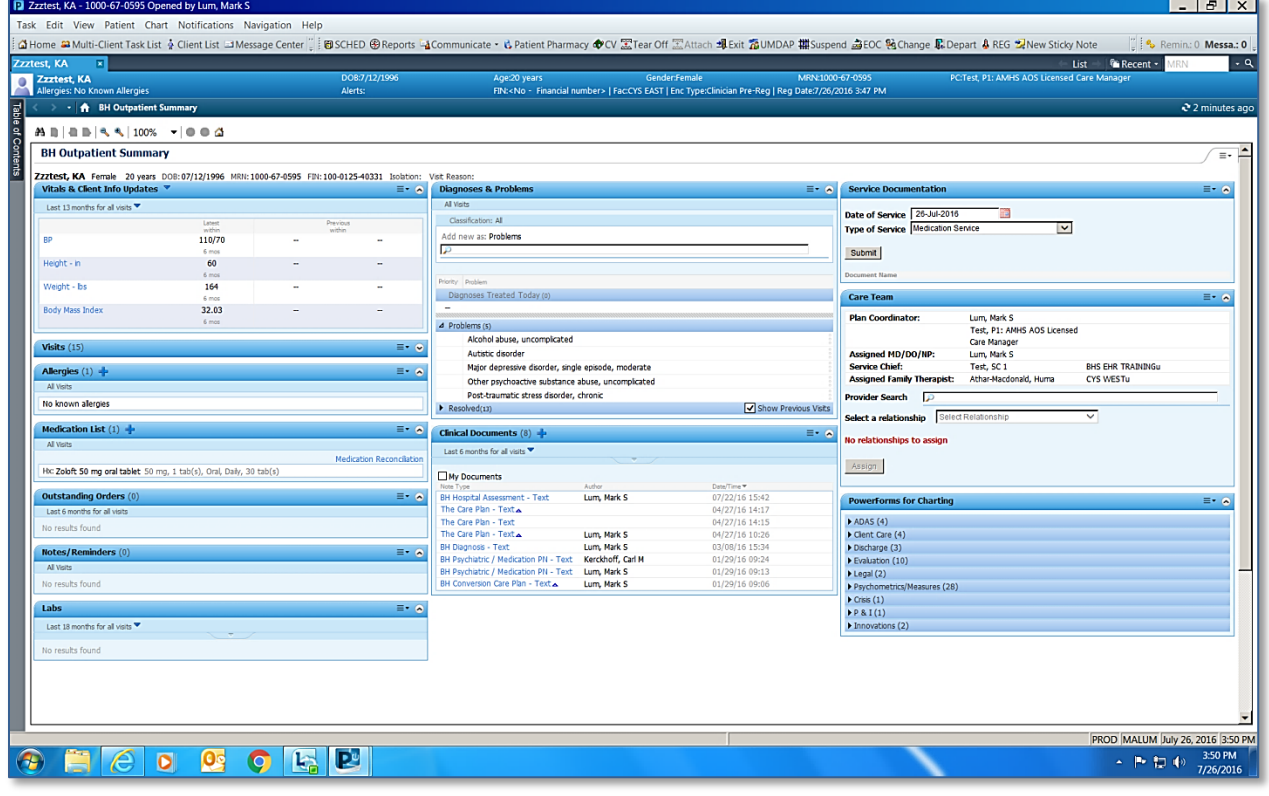

2. If you notice that, by accident, the excluded diagnosis is designated as primary as seen in the example below, then you **would need to reorder the diagnoses to make the included diagnosis as primary**.

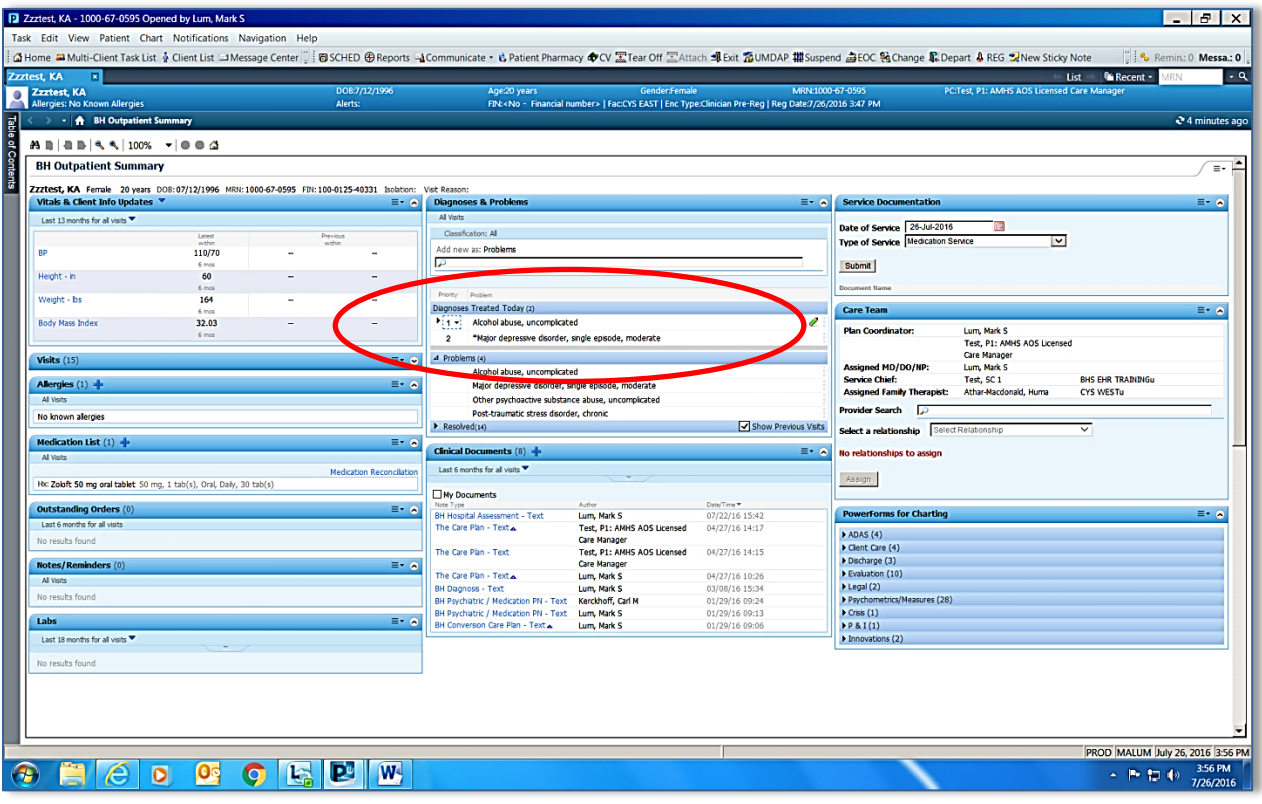

3. In order to correct the wrong diagnosis being selected as primary, go to the rank ordering and **select a different order number.** In this example, it would be #2 since there are only 2 diagnoses treated today. When you select a different number, the other diagnosis will automatically be selected as primary.

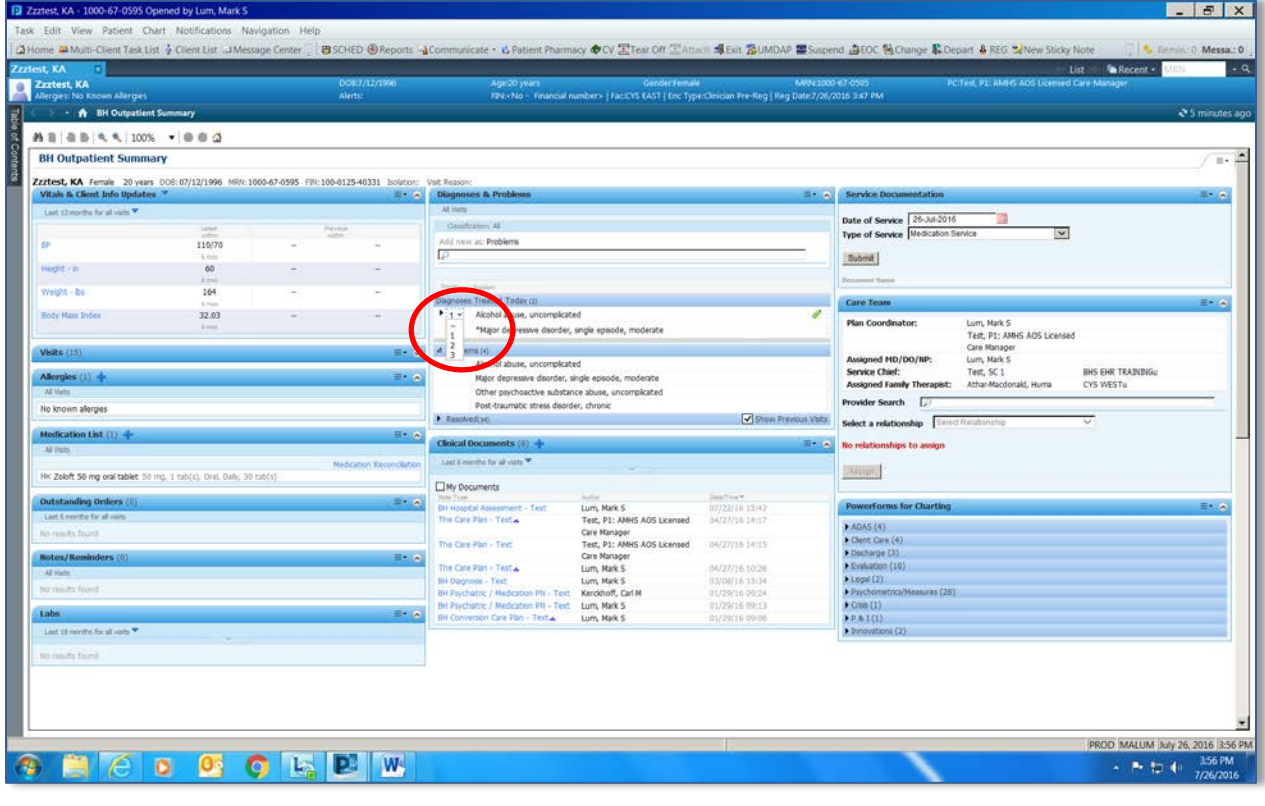

- 4. Your diagnoses should now be reordered with the new primary included diagnosis having the designation of #1. Now you can go into your progress note and drag the corrected information into the diagnosis box.
- **5.** As a reminder, if you are correcting a progress note that has an excluded diagnosis as primary and has already been signed and billed, **you will need to do two more steps (6&7).**

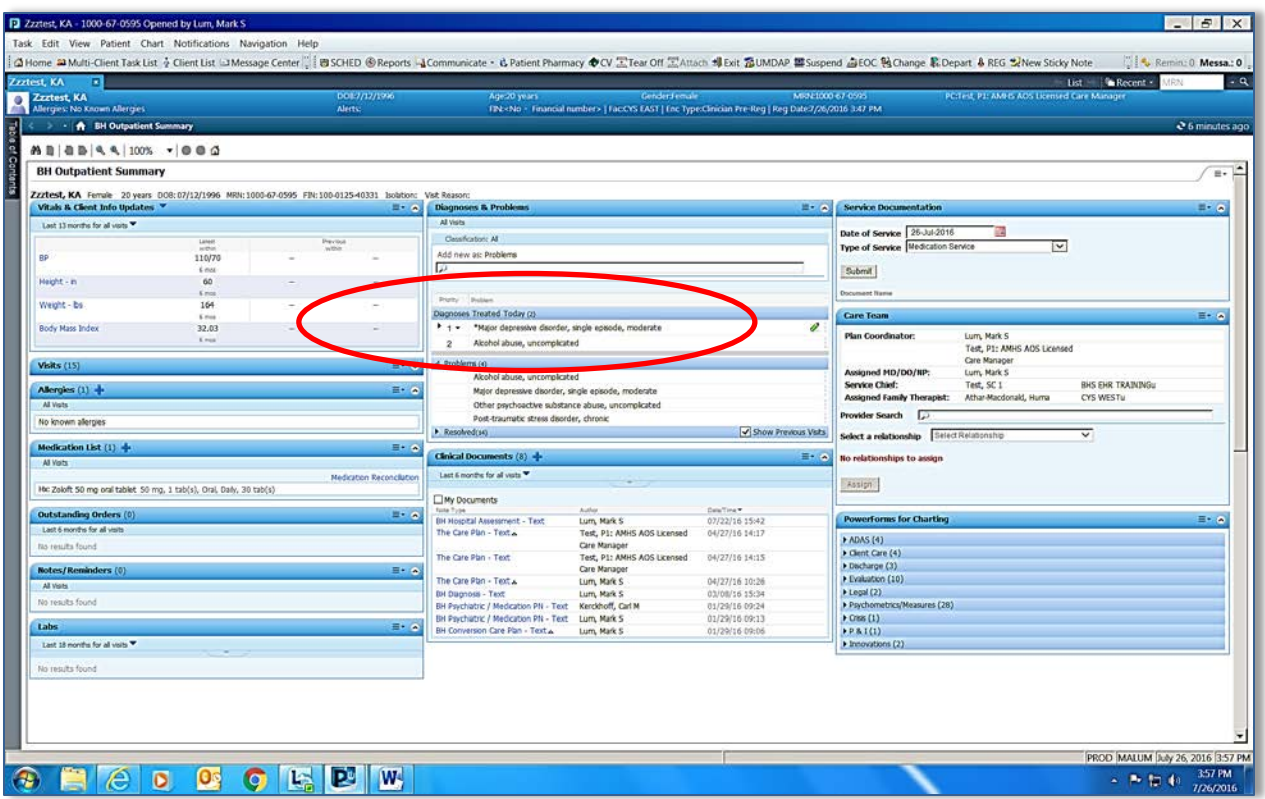

6. Go to the **Billed Services tab** and **add a comment to the note** that you are designating the other diagnosis as primary. You can do this by right clicking in the field where you have the total minutes (e.g., where it says 55 minutes). Select Comment and type your text in the free text field and select ok. See example below.

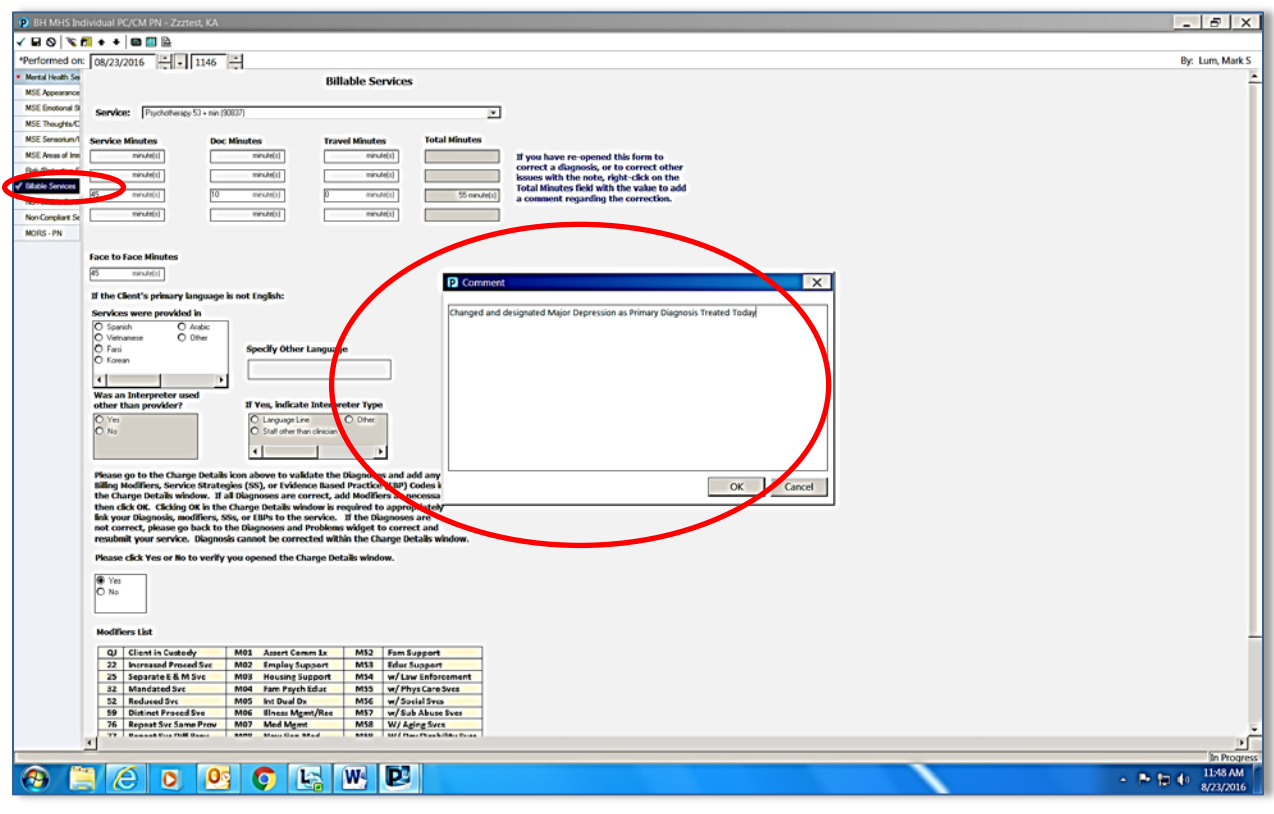

7. Finally, please remember to re-open the Charge Details box by clicking on the icon circled in red in the example below. This will connect the changes to the billing in IRIS. Then, re-sign your note by clicking the green checkmark. Check in the Charge Viewer (CV) if the changes have taken place in IRIS. If not, please call EHR Technical Support team for assistance (714) 347-0388.

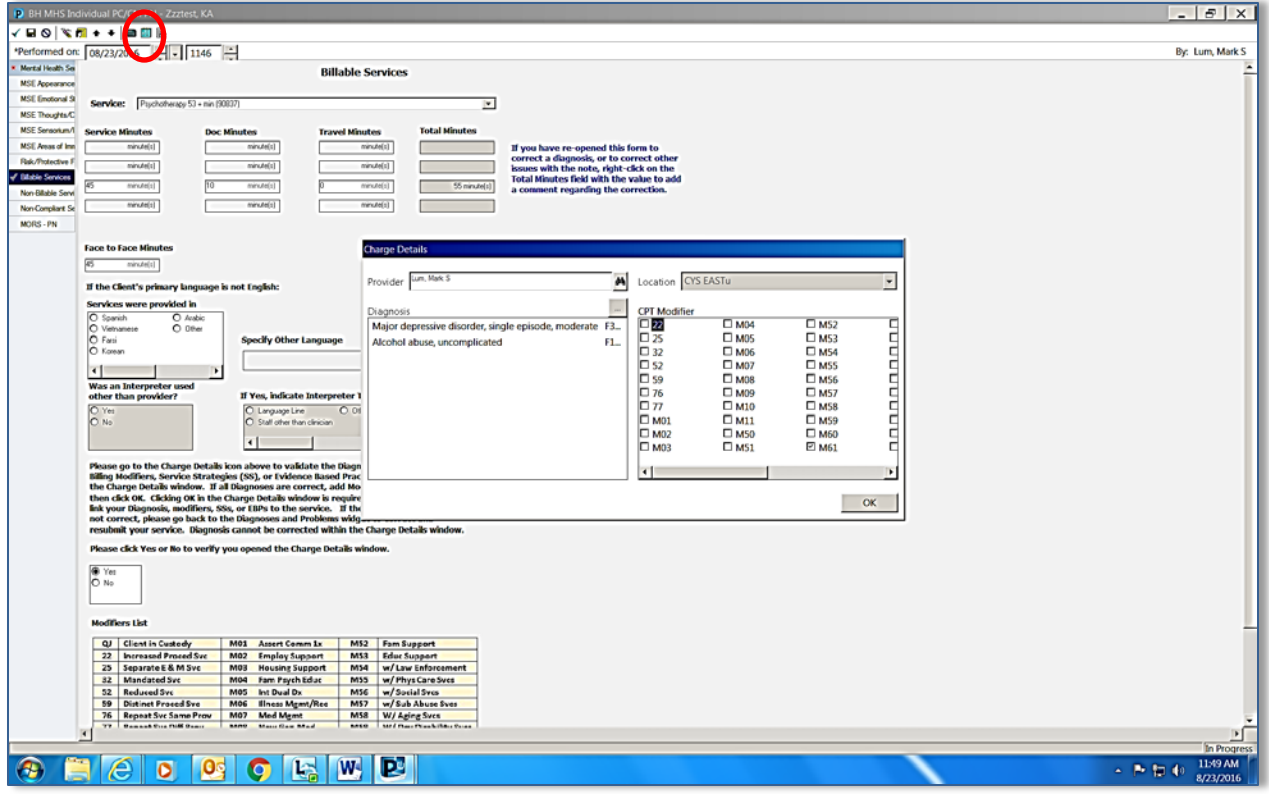